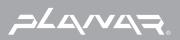

# PLANAR LCD MONITOR PQ191M MANUAL www.planar.com

This unit has been engineered and manufactured to ensure your personal safety, however improper use may result in electrical shock or fire hazards. In order to allow the proper operation of all safeguards incorporated in this display, observe the following basic rules for its installation, use, and servicing.

## **On Safety**

Use only the power cord supplied with the unit. In case you use another power cord, make sure that it is certified by the applicable national standards if not being provided by the supplier. If the power cable is faulty in any way, please contact the manufacturer or the nearest authorized repair service provider for a replacement.

The power supply cord is used as the main disconnection device. Ensure that the socket-outlet is easily accessible after installation.

Operate the display only from a power source indicated in the specifications of this manual or listed on the display. If you are not sure what type of power supply you have in your home, consult with your dealer.

Overloaded AC outlets and extension cords are dangerous. So are frayed power cords and broken plugs. They may result in a shock or fire hazard. Call your service technician for replacement.

Do not Open the Display.

- There are no user serviceable components inside.
- There are Dangerous High Voltages inside, even when the power is OFF.
- In case of difficulty, refer first to the Troubleshooting section of this manual.

To Avoid Personal Injury :

- Do not place the display on a sloping shelf unless properly secured.
- Use only a stand recommended by the manufacturer.

To Prevent Fire or Hazards:

- Always turn the display OFF if you leave the room for more than a short period of time. Never leave the display ON when leaving the house.
- Keep children from dropping or pushing objects into the display's cabinet openings. Some internal parts carry hazardous voltages.
- Do not add accessories that have not been designed for this display.
- During a lightning storm or when the display is to be left unattended for an extended period of time, unplug it from the wall outlet.

## On Installation

Do not allow anything to rest upon or roll over the power cord, and do not place the display where the power cord is subject to damage.

Do not use this display near water such as near a bathtub, washbowl, kitchen sink, laundry tub, in a wet basement, or near a swimming pool. Displays are provided with ventilation openings in the cabinet to allow the release of heat generated during operation. If these openings are blocked, built-up heat can cause failures which may result in a fire hazard. Therefore, NEVER:

- Block the bottom ventilation slots by placing the display on a bed, sofa, rug, etc.
- Place the display in a built-in enclosure unless proper ventilation is provided.
- Cover the openings with cloth or other material.
- Place the display near or over a radiator or heat source.

Do not rub or strike the Active Matrix LCD with anything hard as this may scratch, mar, or damage the Active Matrix LCD permanently.

Do not press the LCD screen with your finger for a long time as this may cause some afterimages.

Some dot defects may appear as Red, Green or Blue spots on the screen. However, this will have no impact or effect on the display performance.

If possible, use the recommended resolution to obtain the best image quality for your LCD display. If used under any mode except the recommended resolution, some scaled or processed images may appear on the screen. However, this is characteristic of the fixed-resolution LCD panel.

# On Cleaning

- Unplug the display before cleaning the face of the display screen.
- Use a slightly damp (not wet) cloth. Do not use an aerosol directly on the display screen because over-spraying may cause electrical shock.

# **On Repacking**

 Do not throw away the carton and packing materials. They make an ideal container in which to transport the unit. When shipping the unit to another location, repack it in its original material.

# Using the Computer

- 1. Connect the signal cable. When attached, tighten the thumbscrews to secure the connection.
- 2. Connect the power cord into a proper power outlet that is easily accessible and close to the display.

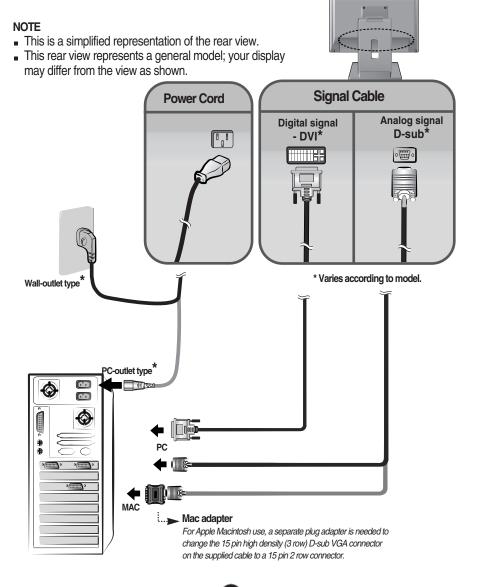

## **Front Panel Controls**

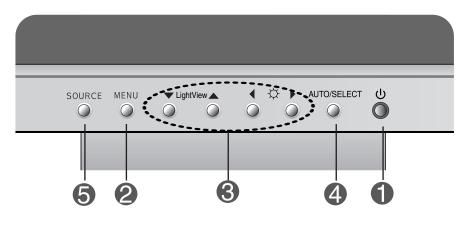

| Control |                           | Function                                                                                                    |
|---------|---------------------------|----------------------------------------------------------------------------------------------------|
| 0       | Power Button              | Use this button to turn the display on or off.                                                                                                    |
|         | Power (DPMS)<br>Indicator | This Indicator lights up green when the display<br>operates normally. If the display is in DPM (Energy<br>Saving) mode, this indicator color changes to amber. |
| 2       | MENU Button               | Use this button to enter or exit the On Screen Display.                                                                                                    |
| 8       | V ▲ ◀ ► Buttons           | Use these buttons to choose or adjust items in the On Screen Display.                                                                                          |
| 4       | AUTO/SELECT<br>Button     | Use this button to enter a selection in the On Screen Display.                                                                                                 |

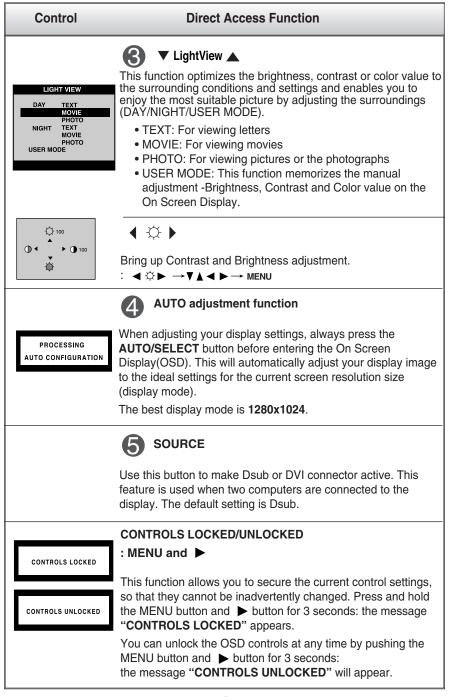

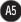

## Screen Adjustment

Making adjustments to the image size, position and operating parameters of the display is quick and easy with the On Screen Display Control system. A short example is given below to familiarize you with the use of the controls. The following section is an outline of the available adjustments and selections you can make using the OSD.

### NOTE

Allow the display to stabilize for at least 30 minutes before making image adjustments.

To make adjustments in the On Screen Display, follow these steps:

| ( r | $MENU \to \mathbf{V} \blacktriangle \to AUTO/SELECT \to \mathbf{V} \blacktriangle \blacktriangleleft \mathbf{F}$                                        |  |  |  |
|-----|----------------------------------------------------------------------------------------------------|--|--|--|
|     | MENU - AUTO/SELECT                                                                                                    |  |  |  |
| 1   | Press the <b>MENU Button</b> , then the main menu of the OSD appears.                                                                                   |  |  |  |
| 2   | To access a control, use the $\mathbf{\nabla}$ or $\mathbf{\Delta}$ Buttons. When the icon you want becomes highlighted, press the AUTO/ SELECT Button. |  |  |  |
| 3   | Use the $\bigvee \land \checkmark \checkmark$ Buttons to adjust the item to the desired level.                                                          |  |  |  |

Accept the changes by pressing the AUTO/SELECT Button.

5 Exit the OSD by Pressing the MENU Button.

The following table indicates all the On Screen Display control, adjustment, and setting menus.

| Main menu Sub menu |                   | Α         | D | Reference |                                             |
|--------------------|-------------------|-----------|---|-----------|---------------------------------------------|
| BRIGHTNESS         | HTNESS BRIGHTNESS |           |   |           | To adjust the brightness and                |
| CONTRAST           | CONTRA            | ST        |   |           | contrast of the screen                      |
| COLOR              | PRESET            | 9300K     |   |           | To customize the color of the               |
|                    |                   | 6500K     |   |           | screen                                      |
|                    | R/G/B(Us          | er Color) |   |           |                                             |
|                    | GAMMA             |           |   |           |                                             |
| POSITION           | V POSITI          | ON        |   |           | To adjust the position of the               |
|                    | H POSITION        |           |   |           | screen                                      |
| TRACKING           | CLOCK             |           |   |           | To improve the clarity and                  |
|                    | PHASE             |           |   |           | stability of the screen                     |
| SETUP              | LANGUAGE          |           |   |           | To customize the screen status              |
|                    | OSD POSITION      |           |   |           | for a user's operating environment          |
|                    | SIGNAL            |           |   |           |                                             |
|                    | FACTORY RESET     |           |   |           |                                             |
|                    |                   |           |   | A :       | Adjustable<br>Analog Input<br>Digital Input |

### NOTE

• The order of icons may differ depending on the model (A7~A9).

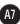

You were introduced to the procedure of selecting and adjusting an item using the OSD system. Listed below are the icons, icon names, and icon descriptions of the all items shown on the Menu.

### NOTE

OSD (On Screen Display) menu languages on the monitor may differ from the manual.

## To adjust the brightness and contrast of the screen

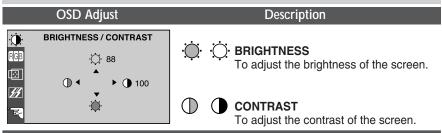

### To customize the color of the screen

| OSD Adjust                                                                                                    | Description                    |                                                                                                    |  |
|----------------------------------------------------------------------------------------------------|--------------------------------|----------------------------------------------------------------------------------------------------|--|
| COLOR           PRESET         9300K         6500K           RED         ())))         ()))           BLUE         ()))         ())           GAMMA         ()) | PRESET<br>RED<br>GREEN<br>BLUE | <ul> <li>9300K/6500K</li> <li>Select the screen color.</li> <li>9300K: Slightly bluish white.</li> <li>6500K: Slightly reddish white.</li> <li>Set your own color levels.</li> </ul> |  |
|                                                                                                    | GAMMA                          | Set your own gamma value. (-50~50)<br>On the monitor, high gamma values<br>display whitish images and low gamma<br>values display high contrast images.                              |  |

#### To adjust the position of the screen Description **OSD** Adjust POSITION Ó. **Vertical Position** RGB 61 To move image up and down. ¢ ▶ 💽 39 **Horizontal Position** Ť To move image left and right.

| To improve the clarity and stability of the screen |       |                                                                                                    |  |
|----------------------------------------------------|-------|----------------------------------------------------------------------------------------------------|--|
| OSD Adjust                                         |       | Description                                                                                                    |  |
|                                                    | CLOCK | To minimize any vertical bars or<br>stripes visible on the screen<br>background.The horizontal screen<br>size will also change.                |  |
|                                                    | PHASE | To adjust the focus of the display.<br>This item allows you to remove any<br>horizontal noise and clear or sharpen<br>the image of characters. |  |

### To customize the screen status for a user's operating environment

| OSD Adjust                                                                    |                  | Description                                                                                                    |
|-------------------------------------------------------------------------------|------------------|----------------------------------------------------------------------------------------------------|
| SETUP           LANGUAGE         ► ENGLISH           RCB         OSD POSITION | LANGUAGE         | To choose the language in which the control names are displayed.                                                                                                    |
| SIGNAL ➤ DSUB ANALOG<br>FACTORY RESET ➤ NO<br>1280x1024@60Hz                  | OSD POSITION     | To adjust position of the OSD window on the screen.                                                                                                    |
| PRESET MODE<br>DSUB ANALOG                                                    | SIGNAL           | To select DSUB ANALOG, DVI<br>DIGITAL or DVI ANALOG / as the<br>active input. This feature is used when<br>two computers are connected to the<br>display. The display automatically<br>detects the proper input when only one<br>video source is connected. |
|                                                                               | FACTORY<br>RESET | Return to all factory default settings<br>except "LANGUAGE".<br>If you don't want to reset the monitor,<br>use the ◀ ► button to select <b>NO</b> and<br>then press the <b>AUTO/SELECT</b> button.                                                          |

Check the following before calling for service.

| No image appears                                                          | No image appears                                                                                                    |  |  |
|---------------------------------------------------------------------------|----------------------------------------------------------------------------------------------------|--|--|
| Is the power cord of the<br>display connected?                            | <ul> <li>Check and see if the power cord is connected<br/>properly to the power outlet.</li> </ul>                                                                                                    |  |  |
| Is the power indicator<br>light on?                                       | Press the Power button.                                                                                                    |  |  |
| Is the power on and the power indicator green?                            | <ul> <li>Adjust the brightness and the contrast.</li> </ul>                                                                                                    |  |  |
| Is the power indicator amber?                                             | <ul> <li>If the display is in power saving mode, try moving<br/>the mouse or pressing any key on the keyboard<br/>to bring up the screen.</li> <li>Make sure if the power is on.</li> <li>Try to turn on the PC.</li> </ul> |  |  |
| Do you see an "INPUT<br>SIGNAL OUT OF<br>RANGE" message on<br>the screen? | • This message appears when the signal from the PC (video card) is out of horizontal or vertical frequency range of the display. Typically this issue can by resolved by restarting the PC with the display connected.      |  |  |
| Do you see a "NO<br>SIGNAL "message on<br>the screen?                     | <ul> <li>This message appears when the signal cable<br/>between your PC and your display is not<br/>connected. Check the signal cable and try again.</li> </ul>                                                             |  |  |

| Do you see a "CONTROLS LOCKED" message on the screen?            |                                                                                                    |  |
|------------------------------------------------------------------|----------------------------------------------------------------------------------------------------|--|
| Do you see<br>"CONTROLS LOCKED"<br>when you push MENU<br>button? | <ul> <li>You can secure the current control settings, so that they cannot be inadvertently changed. You can unlock the OSD controls at any time by pushing the MENU button and ▶ button for 3 seconds: the message "CONTROLS UNLOCKED" will appear.</li> </ul> |  |

# Troubleshooting

| Display image is incorrect                                                                       |                                                                                                    |  |  |
|--------------------------------------------------------------------------------------------------|----------------------------------------------------------------------------------------------------|--|--|
| Display Position is incorrect.                                                                   | <ul> <li>Press the AUTO/SELECT button to automatically adjust your display image to the ideal setting. If the results are unsatisfactory, adjust the image position using the H position and V position icon in the on screen display.</li> <li>Check Control Panel&gt; Display&gt; Settings and see if the frequency or the resolution were changed. If yes, readjust the video card to the recommend resolution.</li> </ul>                         |  |  |
| On the screen<br>background, vertical<br>bars or stripes are<br>visible.                         | <ul> <li>Press the AUTO/SELECT button to<br/>automatically adjust your display image to the<br/>ideal setting.</li> <li>If the results are unsatisfactory, decrease the<br/>vertical bars or stripes using the CLOCK icon in<br/>the on screen display.</li> </ul>                                                                                                    |  |  |
| Any horizontal noise<br>appearing in any<br>image or characters<br>are not clearly<br>portrayed. | <ul> <li>Press the AUTO/SELECT button to automatically adjust your display image to the ideal setting. If the results are unsatisfactory, decrease the horizontal bars using the PHASE icon in the on screen display.</li> <li>Check Control Panel&gt; Display&gt; Settings and adjust the display to the recommended resolution or adjust the display image to the ideal setting. Set the color setting higher than 24 bits (true color).</li> </ul> |  |  |
| The screen color is mono or abnormal.                                                            | <ul> <li>Check if the signal cable is properly connected<br/>and use a screwdriver to fasten if necessary.</li> <li>Make sure the video card is properly inserted in<br/>the slot.</li> <li>Set the color setting higher than 24 bits (true<br/>color) at <b>Control Panel - Settings</b>.</li> </ul>                                                                                                    |  |  |
| The screen blinks.                                                                               | <ul> <li>Check if the screen is set to interlace mode and if yes, change it to the recommend resolution.</li> <li>Make sure the power voltage is high enough, It has to be higher than AC100-240V 50/60Hz.</li> </ul>                                                                                                    |  |  |

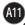

| Display                                               | Flat Panel Active matrix-TFT LCD<br>19 inch diag viewable, Anti-Glare coating, 0.29 mm pixel pitch<br>Horizontal Viewing Angle: -85 to +85 deg typical<br>Vertical Viewing Angle: -85 to 85 deg typical                          |                                                                                                    |  |
|-------------------------------------------------------|----------------------------------------------------------------------------------------------------|----------------------------------------------------------------------------------------------------|--|
| Sync Input                                            | Horizontal Freq.Analog:30 - 83kHz (Automatic)<br>Digital:30 - 71kHz (Automatic)Vertical Freq.56 - 75Hz (Automatic)Input FormSeparate TTL, Positive/Negative<br>Composite TTL Positive/Negative<br>SOG (Sync On Green)<br>Digital |                                                                                                    |  |
| Video Input                                           | Signal Input15 pin D-Sub Connector<br>DVI - I connector (Digital/Analog)Input FormRGB Analog (0.7Vp-p/75ohm), Digital                                                                                                    |                                                                                                    |  |
| Resolution                                            | Max<br>Recommend                                                                                                    | DVI Digital/Analog:VESA 1280 x 1024@60Hz<br>D-sub Analog:VESA 1280 x 1024@75Hz<br>VESA 1280 x 1024@60Hz |  |
| Plug&Play                                             | DDC 2B                                                                                                    |                                                                                                    |  |
| Power<br>Consumption                                  | Normal<br>Stand-by/Suspend<br>DPMS Off                                                                                                    | : 43W<br>≤ 3W<br>≤ 3W                                                                                   |  |
| Dimensions<br>&Weight<br>(with tilt/ swivel<br>stand) | Width<br>Height<br>Depth<br>Net                                                                                                    | 41.28 cm / 16.25 inches<br>43.50 cm / 17.13 inches<br>22.30 cm / 8.78 inches<br>7.20 kg (15.87lbs)      |  |
| Tilt/Swivel Range                                     | Tilt<br>Swivel                                                                                                    | -5°~30°<br>360°                                                                                         |  |
| Power Input                                           | AC 100-240V~ 50/                                                                                                    | 60Hz 1.0A                                                                                               |  |
| Environmental<br>Conditions                           | Operating Conditions<br>Temperature10°C to 35 °C<br>HumidityHumidity10 % to 80 % non-CondensingStorage Conditions<br>Temperature-20°C to 60 °C<br>Humidity5 % to 95 % non-Condensing                                             |                                                                                                    |  |
| Brightness                                            | 300 cd/m2 typical                                                                                                    |                                                                                                    |  |
| Contrast                                              | 700:1 typical                                                                                                    |                                                                                                    |  |
| Power cord                                            | Wall-outlet type                                                                                                    |                                                                                                    |  |
| Regulations                                           | UL, cUL, FCC                                                                                                    |                                                                                                    |  |
|                                                       |                                                                                                    |                                                                                                    |  |

### NOTE

Information in this document is subject to change without notice.

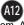

| Display Modes (Resolution) |      | s (Resolution) | Horizontal Freq. (kHz) | Vertical Freq. (Hz) |
|----------------------------|------|----------------|------------------------|---------------------|
| 1                          | VGA  | 640 x 350      | 31.469                 | 70                  |
| 2                          | VGA  | 720 x 400      | 31.468                 | 70                  |
| 3                          | VGA  | 640 x 480      | 31.469                 | 60                  |
| 4                          | VESA | 640 x 480      | 37.500                 | 75                  |
| 5                          | VESA | 800 x 600      | 37.879                 | 60                  |
| 6                          | VESA | 800 x 600      | 46.875                 | 75                  |
| 7                          | MAC  | 832 x 624      | 49.725                 | 75                  |
| 8                          | VESA | 1024 x 768     | 48.363                 | 60                  |
| 9                          | VESA | 1024 x 768     | 60.123                 | 75                  |
| 10                         | MAC  | 1152 x 870     | 68.681                 | 75                  |
| 11                         | VESA | 1152 x 900     | 61.805                 | 65                  |
| 12                         | VESA | 1280 x 1024    | 63.981                 | 60                  |
| 13                         | VESA | 1280 x 1024    | 79.976                 | 75                  |

# Preset Modes (Resolution)

### **VESA** wall mounting

Connected to another object (stand type and wall-mounted type. This monitor accepts a VESA-compliant mounting interface pad.)

Kensington Security Slot- optional Connected to a locking cable that can be purchased separately at most computer stores

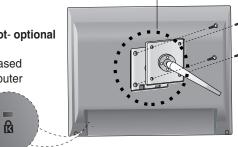

# Signal Connector Pin Assignment

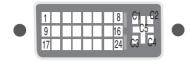

### DVI-I Connector

| Pin | Signal(DVI-I)                                     |
|-----|---------------------------------------------------|
| 1   | T. M. D. S. Data2-                                |
| 2   | T. M. D. S. Data2+                                |
| 3   | T. M. D. S. Data2/4 Shield                        |
| 4   | T. M. D. S. Data4-                                |
| 5   | T. M. D. S. Data4+                                |
| 6   | DDC Clock                                         |
| 7   | DDC Data                                          |
| 8   | Analog Vertical Sync.                             |
| 9   | T. M. D. S. Data1-                                |
| 10  | T. M. D. S. Data1+                                |
| 11  | T. M. D. S. Data1/3 Shield                        |
| 12  | T. M. D. S. Data3-                                |
| 13  | T. M. D. S. Data3+                                |
| 14  | +5V Power                                         |
| 15  | Ground (return for +5V,<br>H. Sync. and V. Sync.) |

| Pin | Signal(DVI-I)              |  |
|-----|----------------------------|--|
| 16  | Hot Plug Detect            |  |
| 17  | T. M. D. S. Data0-         |  |
| 18  | T. M. D. S. Data0+         |  |
| 19  | T. M. D. S. Data0/5 Shield |  |
| 20  | T. M. D. S. Data5-         |  |
| 21  | T. M. D. S. Data5+         |  |
| 22  | T. M. D. S. Clock Shield   |  |
| 23  | T. M. D. S. Clock+         |  |
| 24  | T. M. D. S. Clock-         |  |
| C1  | Analog Red                 |  |
| C2  | Analog Green               |  |
| C3  | Analog Blue                |  |
| C4  | Analog H. Sync.            |  |
| C5  | Analog Ground              |  |
| -   |                            |  |

T. M. D. S. (Transition Minimized Differential Signaling)

USB (Universal Serial Bus) is an innovation in connecting your different desktop peripherals conveniently to your computer. By using the USB, you will be able to connect your mouse, keyboard, and other peripherals to your display instead of having to connect them to your computer. This will give you greater flexibility in setting up your system. USB allows you to connect a chain of up to 120 devices on a single USB port; and you can "hot" plug (attach them while the computer is running) or unplug them while maintaining the Plug and the Plug auto detection and configuration. This display has an integrated BUSpowered USB hub, allowing up to 2 other USB devices to be attached it.

## **USB** connection

- 1. Connect the upstream port of the display to the downstream port of the USB compliant PC or another hub using the USB cable. (Computer must have a USB port)
- 2. Connect the USB compliant peripherals to the downstream ports of the display.

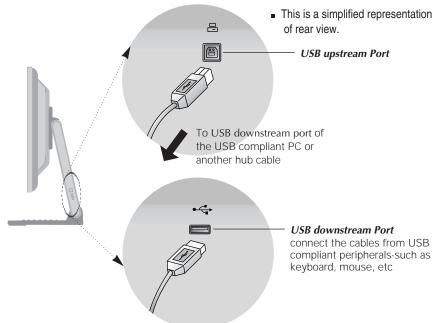

### NOTE

- To activate the USB hub function, the display must be connected to a USB compliant PC(OS) or another hub with the USB cable(enclosed).
- When connecting the USB cable, check that the shape of the connector at the cable side matches the shape at the connecting side.
- Even if the display is in a power saving mode, USB compliant devices will function when they are connected the USB ports(both the upstream and downstream) of the display.

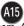

## **USB** Specifications

| USB standard            | Rev. 1.1 complied BUS-powered hub     |
|-------------------------|---------------------------------------|
| Downstream power supply | 100mA for each (MAX)                  |
| Communication speed     | 12 Mbps (full), 1.5 Mbps (low)        |
| USB port                | 1 Upstream port<br>2 Downstream ports |

**IMPORTANT:** These USB connectors are not designed for use with high-power USB devices such as a video camera, scanner, etc. Recommend connecting high-power USB devices directly to the computer

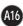

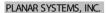

Customer Service support: http://plaar.custhelp.com email: desktopmonitors@planar.com phone: 1-866-PLANAR-1 (1-866-752-6271) hours: M-F, 8am - 9pm EST

© 2003 Planar Systems, Inc. Planar is a registered trademark of Planar Systems, Inc. Other brands and names are the property of their respective owners. Technical Information in this document is subject to change without notice. owo

Free Manuals Download Website <u>http://myh66.com</u> <u>http://usermanuals.us</u> <u>http://www.somanuals.com</u> <u>http://www.4manuals.cc</u> <u>http://www.4manuals.cc</u> <u>http://www.4manuals.cc</u> <u>http://www.4manuals.com</u> <u>http://www.404manual.com</u> <u>http://www.luxmanual.com</u> <u>http://aubethermostatmanual.com</u> Golf course search by state

http://golfingnear.com Email search by domain

http://emailbydomain.com Auto manuals search

http://auto.somanuals.com TV manuals search

http://tv.somanuals.com